## **1. Add iRubric to your course**

Click **Site Info** on the navigation bar and click the "Manage Tools" tab Select "iRubric," click the "Continue" button, then "Finish".

### **2. Build a rubric**

Click **iRubric** on the navigation bar, then click the "Build an iRubric" tab To the right of Option A, click "start" button

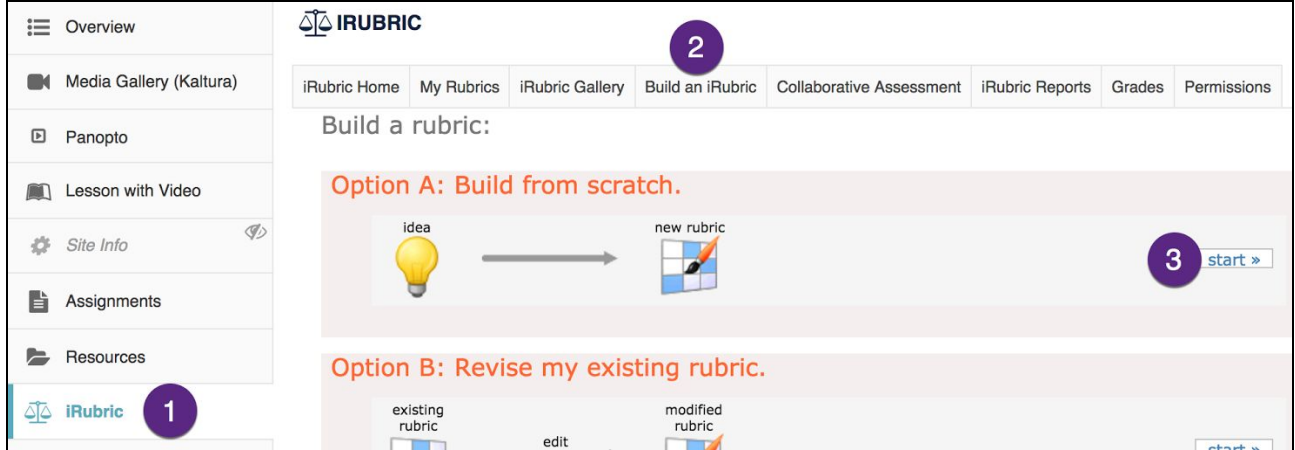

Follow the prompts to create your rubric (the "Help on this page" link will explain things further).

When you're finished, check "Ready to use" and click "save"

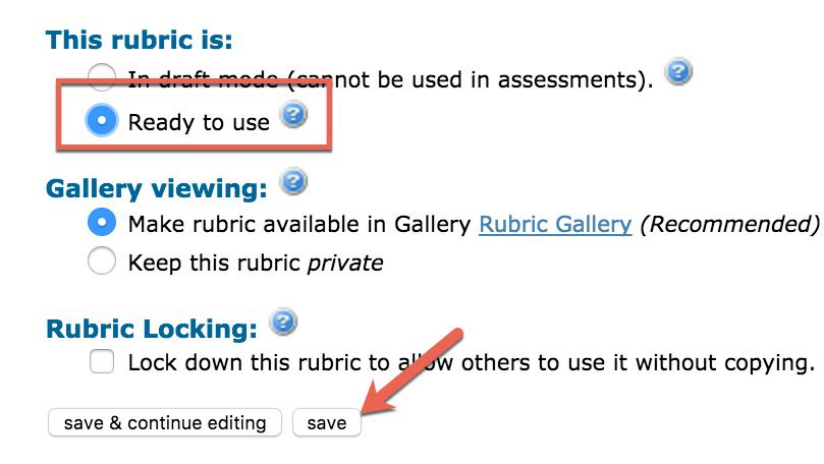

### **3. Add an item to your gradebook**

Add it directly to the gradebook or via one of these tools: Assignments, Tests & Quizzes, Forums. Tell Sakai to include the item's grade in the overall course grade

- Gradebook2 double-click the item and check "Include in Grade" and "Release Scores".
- Gradebook click the dropdown menu button below the item and select "Edit Item details," then check "Release item to students?" and "Include item in course grade calculations?"

Gradebook2: Gradebook:

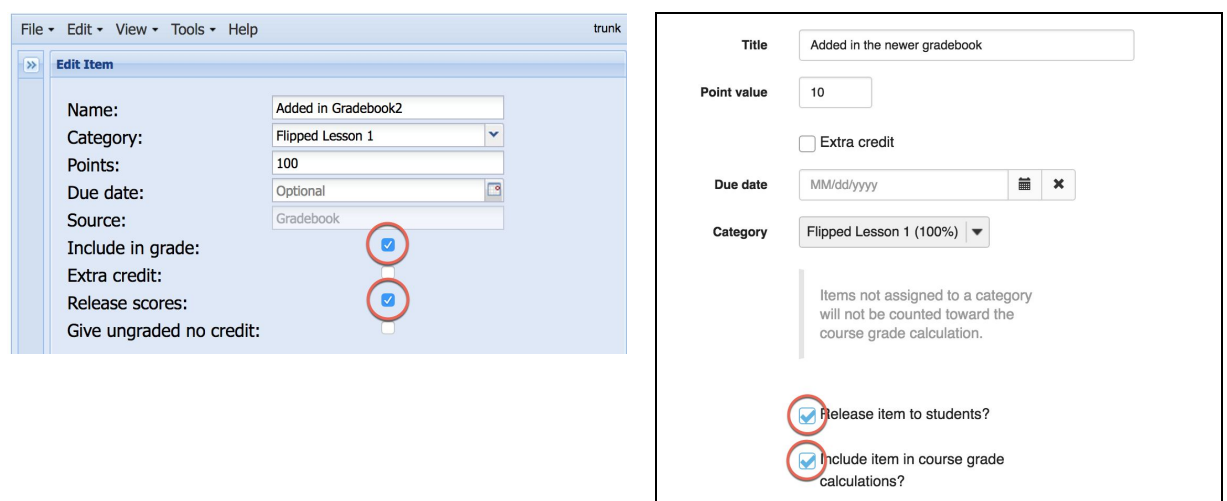

## **4. Attach the rubric to the gradebook item**

Click **iRubric** on the navigation bar, click the "Grades" tab, and then click a paperclip icon

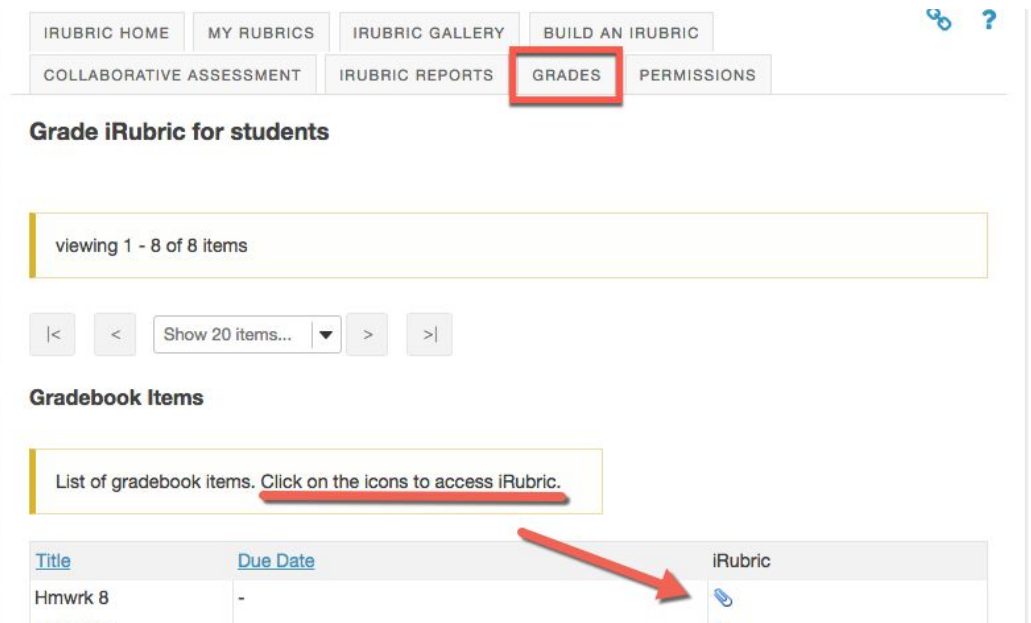

#### Using iRubric with Sakai 11

On the "Attach a rubric" screen, click "select a rubric"

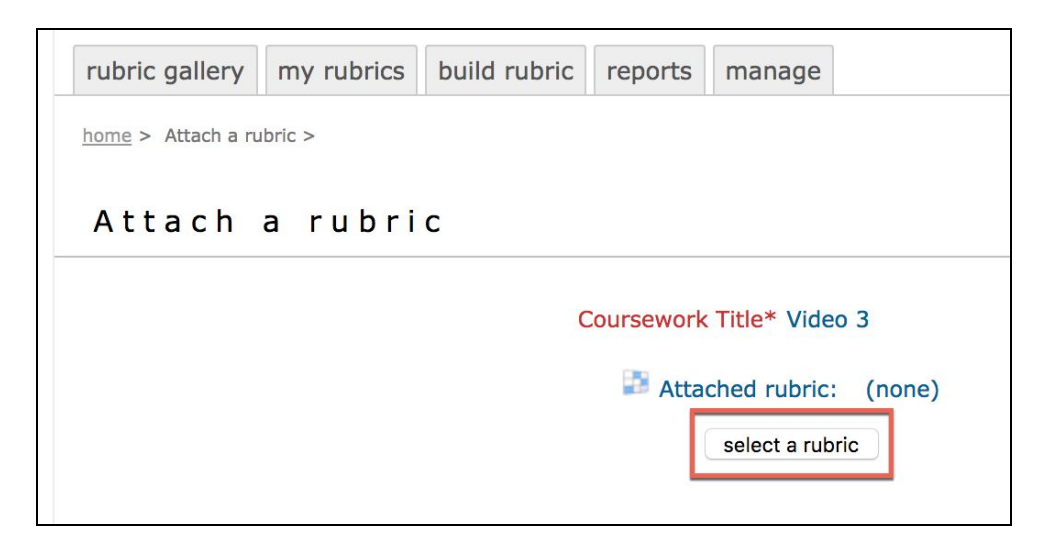

In the "Select a rubric" box, click "select" next to the rubric you created earlier

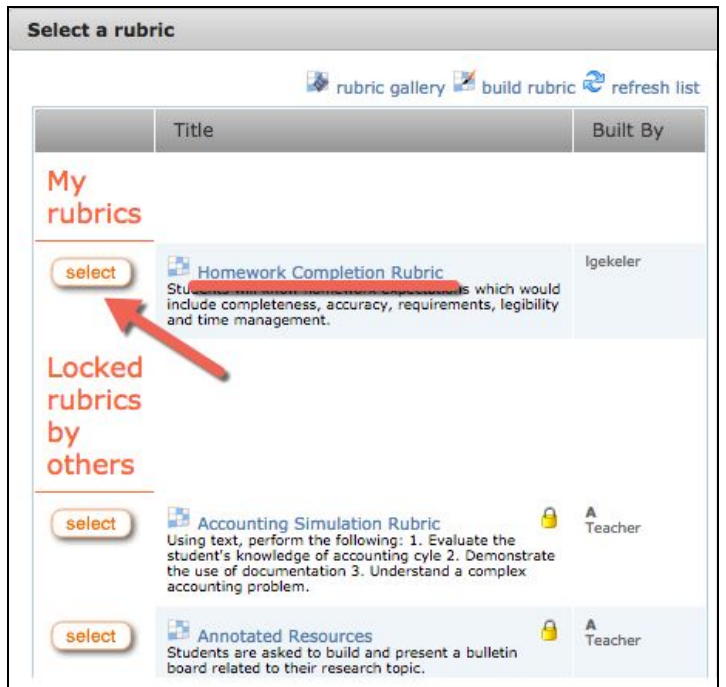

You're sent back to the "Attach a rubric" screen, where you need to click "Save", then "Close" You should see three icons under "iRubric" by your item, but you may need to refresh the screen first -click the iRubric tool on the navigation bar, then click the "Grades" tab.

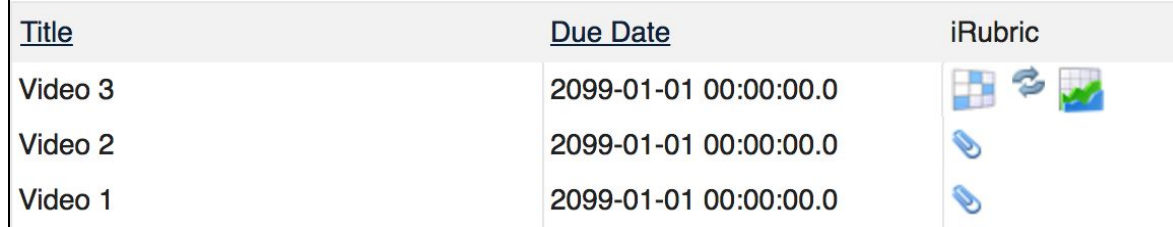

### **5. Enter scores and feedback**

Open two separate windows - one for the rubric and one for the item you're grading.

This is easy when you're grading something outside of Sakai, such as a video or a Word document.

However …

It's a bad idea to use a single browser to open windows for two different Sakai tools at one time.

One solution is to open separate "Incognito" or "Private" windows for the rubric and the other tool. Another option is to log into Sakai with two different browsers.

**FREE** 

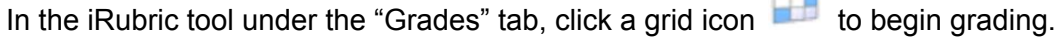

Click a student's name.

For each line:

Click the boxes for the appropriate score AND/OR Enter written feedback

Optionally, enter overall feedback at the bottom.

Click "save score" to calculate the grade and move on to another student

A red dot by a name means no score has been saved. A green check means they're all set.

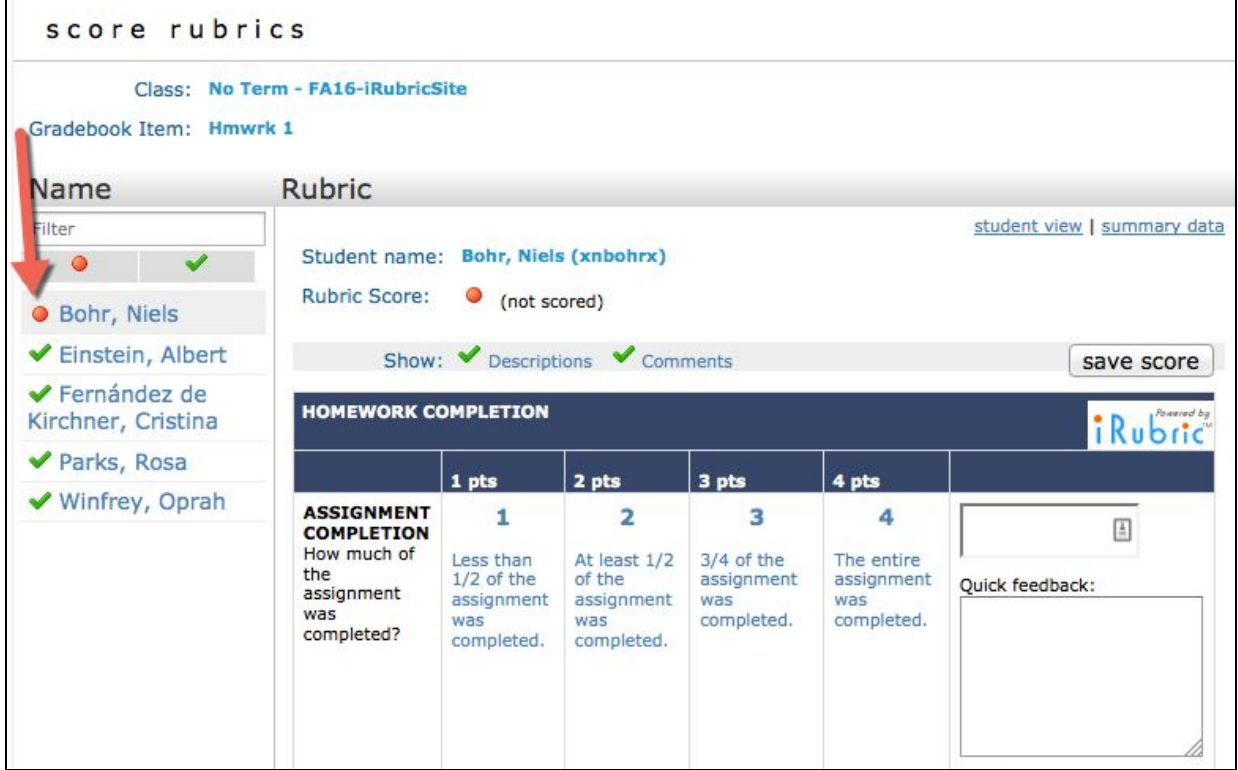

## **6. Send the scores to the gradebook**

After all the students have been graded, close the "score rubrics" window.

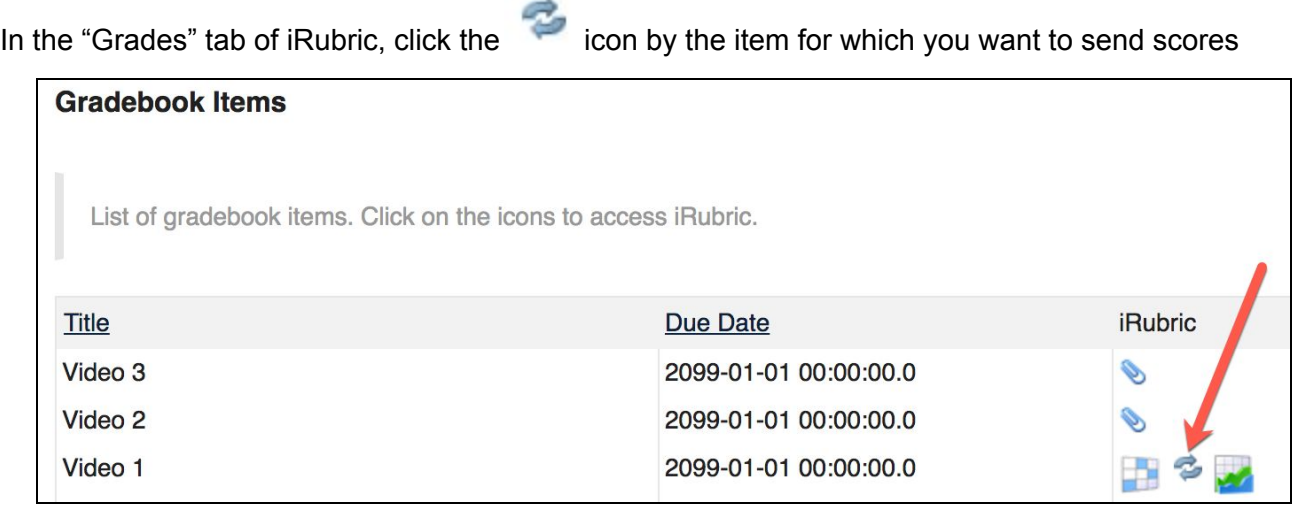

# **How students view scores and feedback**

Click the iRubric tool on the navigation bar

Click the "Grades" tab

Click a grid icon

Students can also see the score (without feedback) in the gradebook

NOTE: If you are logged in as an instructor and you want to preview what students see, First click the "View Site As" dropdown and then select "Student"